## Sales Force Assistant ユーザー操作マニュアル

# 08. 業務情報

目次

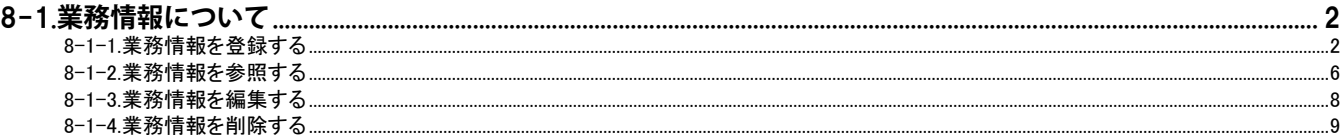

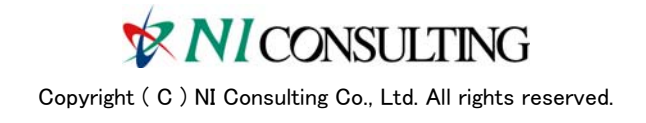

### <span id="page-1-0"></span>8-1.業務情報について

#### <span id="page-1-1"></span>**8-1-1.業務情報を登録する**

業務情報を登録します。

[業務情報を登録する](#page-1-2) [業務情報登録項目一覧](#page-4-0)

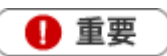

業務情報を代理登録することはできません。

<span id="page-1-2"></span>業務情報を登録する

1. 業務登録をしたい日付のDMV画面を開き をクリックします。

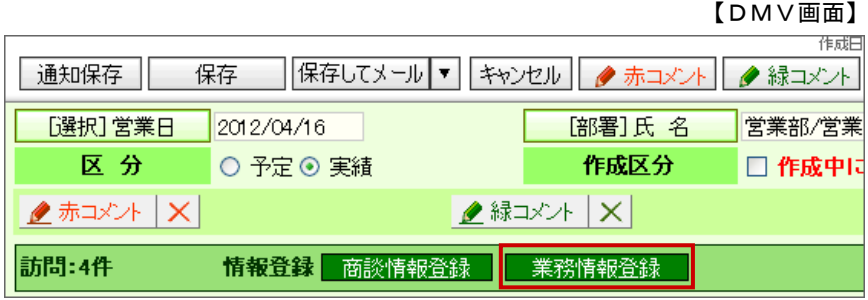

※NIコラボのスケジュールから登録する場合は、※ をクリックします。

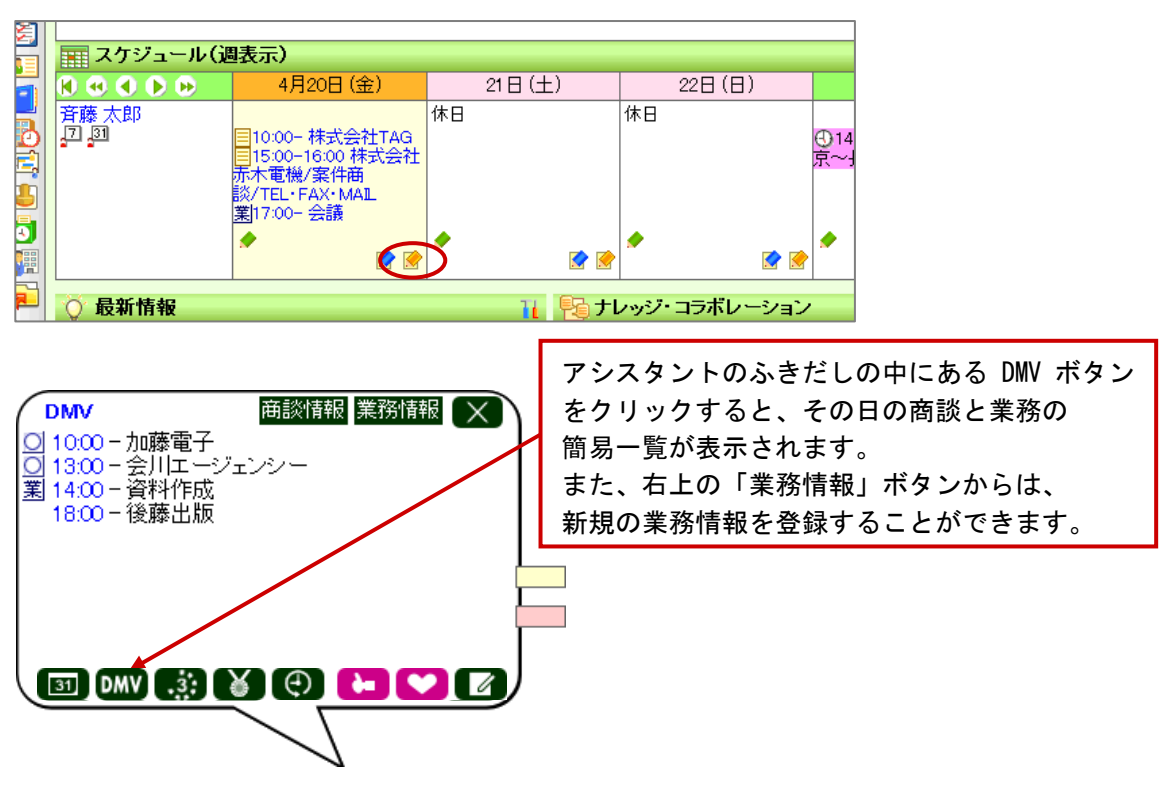

#### 2. 必要な項目を入力します。

※各項目は[「業務情報登録項目一覧](#page-4-0)」を参照してください。 | 保存 ||保存してメール ▼ キャンセル | 削除 | 業務情報 予定区分 実績区分 図業務■中止  $\begin{tabular}{|c|c|c|c|c|c|c|} \hline & $\pmb{\mathbb{F}}$ $\pmb{\mathbb{F}}$ $\pmb{\mathbb{F}}$ $\mathbb{F}$ $\mathbb{F}$$ ▼分 業務内容 会議 - 新規 業務名\* ٦ <mark>◎ テキスト形式 ◎ リッチテキスト形式</mark><br>|週次営業会議。<br>|詳しくは添付の議事録を参照。 業務内容 添付ファイル 添付する | 削除する | 添付を開く 20120416営業会議.docx 次回予定 □ [選択]次回予定日 2012/04/23 | 17:00 ▼ 60 ▼ 分 | 事前通知 | 次回予定区分 次回業務 会議 ▼ 新規 次回内容 次回会議予定日 **■保存 保存してメール ▼ キャンセル 削除** その他情報

3. 次回予定を入力します。

事前通知をクリックすると、事前通知設定が開きます。通知のタイミング、方法を選択します。

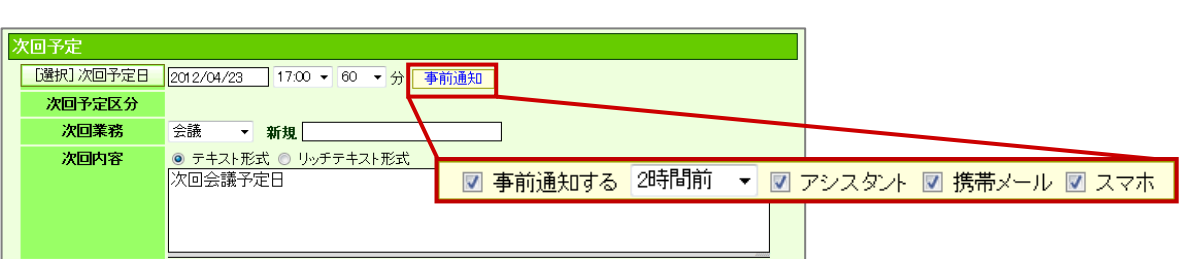

<mark>■ 参照 ■</mark>:「<u>04. アシスタント</u>」−「リマインダー通知とは」

4. 最後に、 保存 おものリックして内容を保存します。

◆補足

・ 以下の画面からも登録することができます。

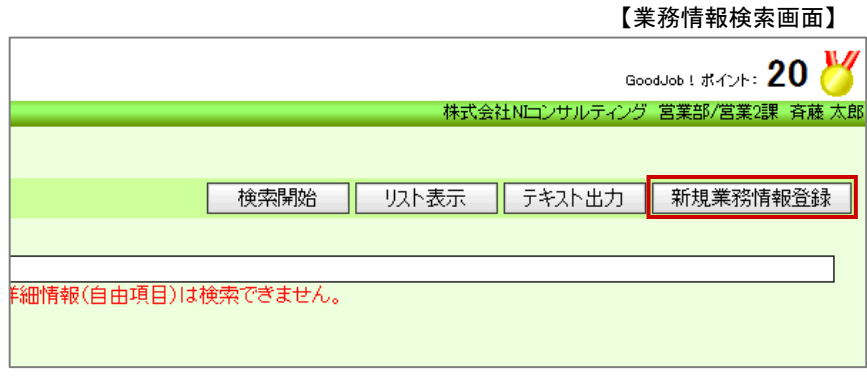

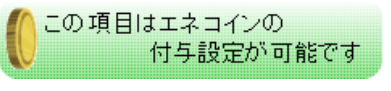

業務情報のエネコインの付与数は、システム設定画面から業務名ごとに細かく変更することができます。 付与されるエネコインの数は、アシスタントのヒントから確認することができます。

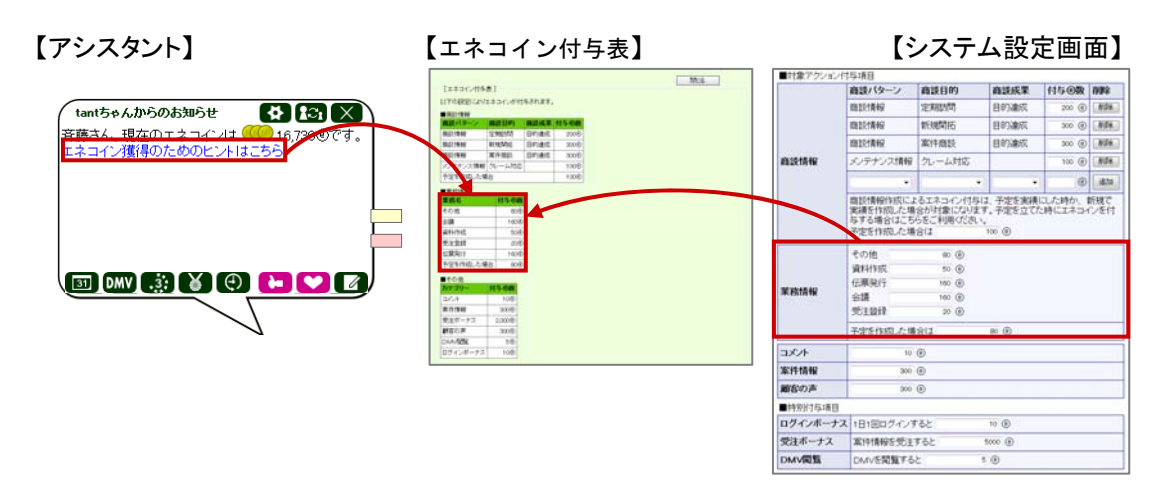

#### <span id="page-4-0"></span>業務情報登録項目一覧

◆補足

・ 項目名称はシステム設定画面から自由に変更可能なため、記載されている名称と異なる場合があります。 また、貴社運用によって利用されていない項目、追加された項目があります。

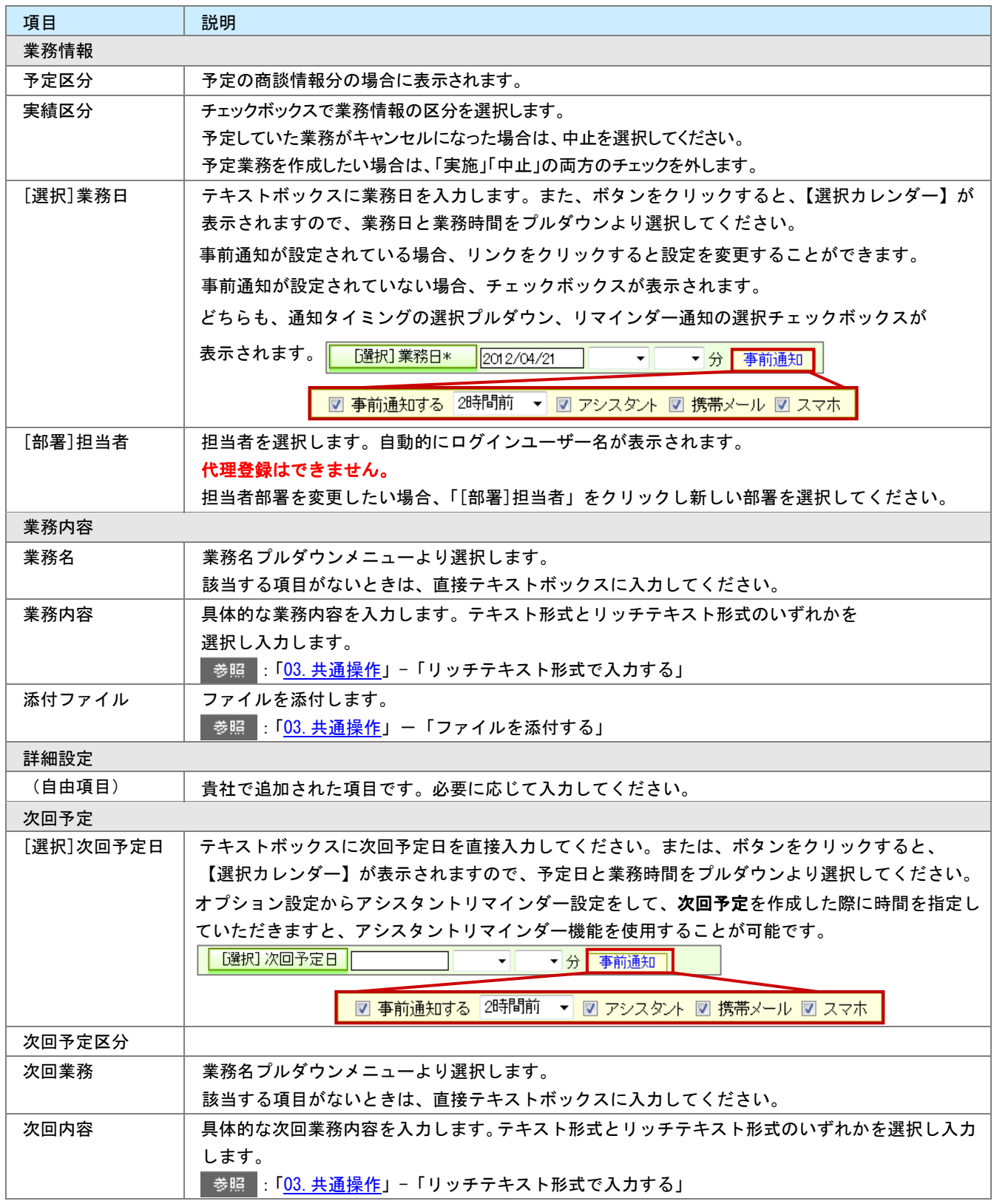

#### <span id="page-5-0"></span>**8-1-2.業務情報を参照する**

業務情報を参照します。

[業務情報を参照する](#page-5-1) 業務情報タブー覧

#### <span id="page-5-1"></span>業務情報を参照する

1. 左メニューから「ALA 業務情報」を選択します。

「業務検索」画面が表示されます。

2. 各タブメニューから参照する業務情報を絞り込みます。 「業務検索」の詳細については、[「03.共通操作」](http://ni-consul.jp/ni_us/manual/base/sfAssistant/asp/user_nisfas_03.pdf)ー「検索する」を参照してください。 「部署別担当者別」「業務別」タブの詳細については「業務情報タブー覧」を参照してください。 「ターゲットリスト」の詳細については、[「16.その他」](http://ni-consul.jp/ni_us/manual/base/sfAssistant/asp/user_nisfas_16.pdf)-「ターゲットリスト」を参照してください。

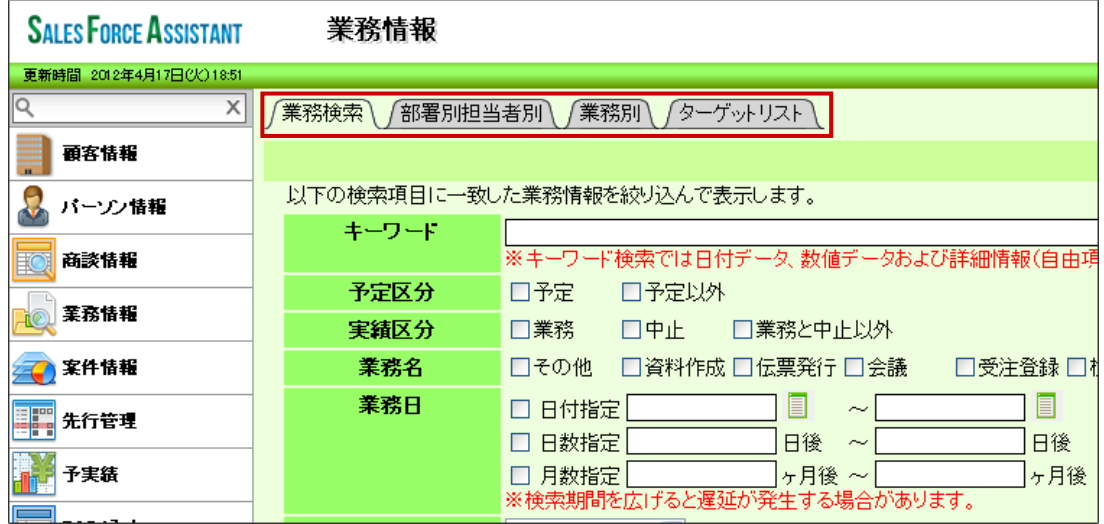

3. 参照する業務情報を選択します。 業務情報画面が表示されます。

#### <span id="page-6-0"></span>業務情報タブ一覧

「部署別担当者別」「業務別」タブ

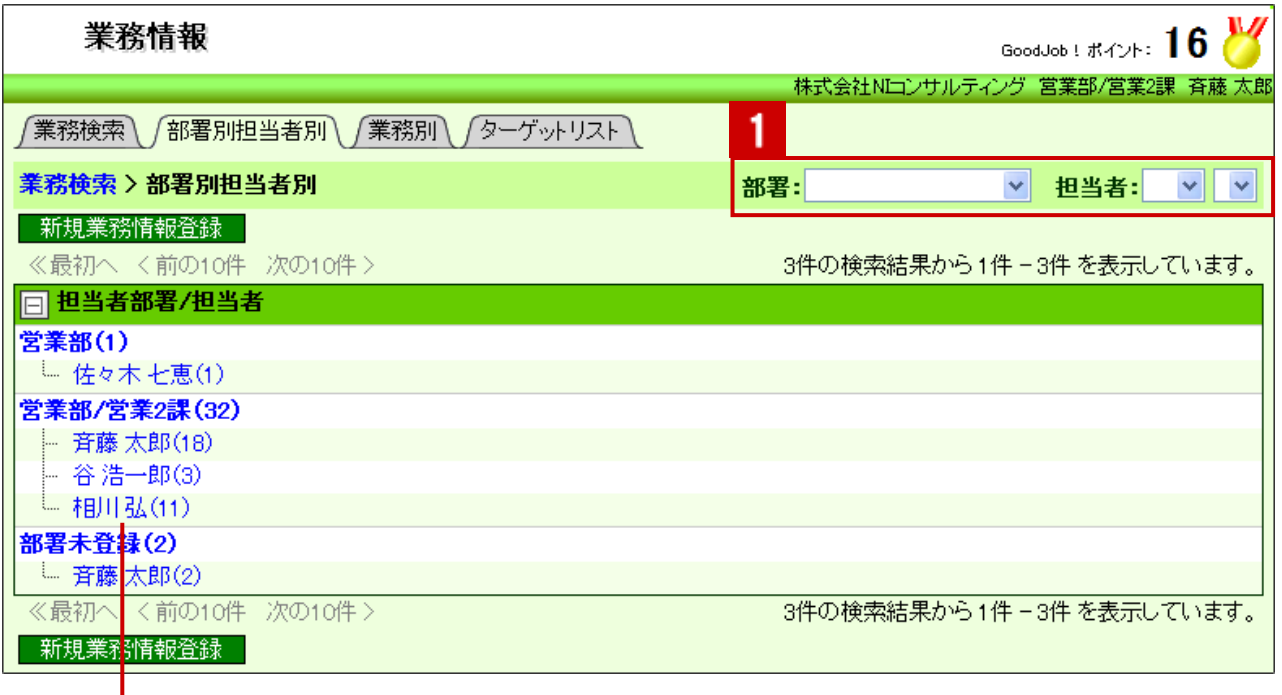

クリックすると、対象の業務情報一覧が表示されます。

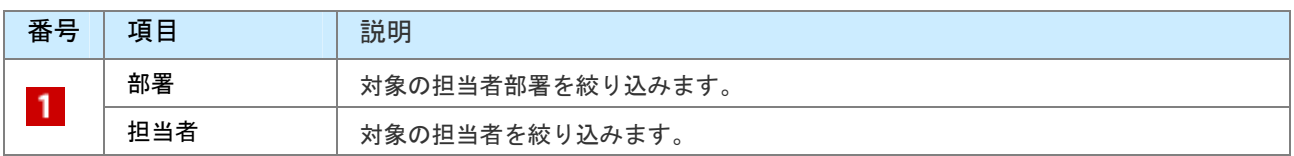

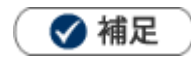

・ システム設定画面より、一画面に表示する最大データ件数を変更することができます。(10~100)

### <span id="page-7-0"></span>**8-1-3.業務情報を編集する**

業務情報を編集します。

1. 左メニューから「HO 業務情報」を選択します。

「業務検索」画面が表示されます。

- 2. 各タブメニューから編集する業務情報を絞り込みます。
- 3. 編集する業務情報を選択します。 業務情報画面が表示されます。
- 4. 編集 をクリックします。 編集画面が表示されます。
- $\overline{5.}$  必要項目を編集して、最後に  $\overline{8.}$  保存  $\overline{4.}$  あクリックします。

■相足

- ・ 複数の業務を一括で更新することができます。 :[「03.共通操作」](http://ni-consul.jp/ni_us/manual/base/sfAssistant/asp/user_nisfas_03.pdf)-「一括更新する」
- ・ アシスタントのふきだしの中にある DMV ボタンをクリックした際に表示される業務の簡易一覧で、 左の時刻をクリックすると、その情報の編集画面を開くことができます。

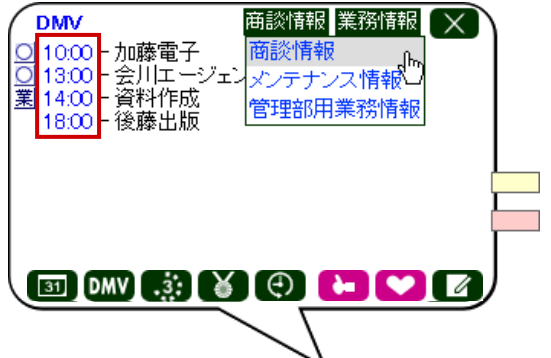

### <span id="page-8-0"></span>**8-1-4.業務情報を削除する**

▲ 注意

・ 削除権限がない場合、「削除」ボタンは表示されません。

- 1. 削除する業務情報を表示させます。
- 2. 編集 をクリックします。 「編集」画面が表示されます。
- 3. 前除 をクリックします。

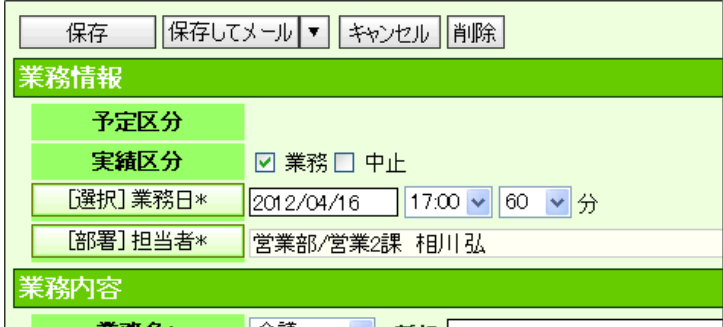

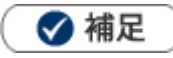

・ 一括削除機能を利用して、一度に複数の業務情報を削除することができます。 詳細については、「[03.共通操作](http://ni-consul.jp/ni_us/manual/base/sfAssistant/asp/user_nisfas_03.pdf)」-「一括削除する」を参照してください。

○ 商標

本説明書に登場する会社名、製品名は各社の登録商標、商標です。

○ 免責

本説明書に掲載されている手順による操作の結果、ハード機器に万一障害などが発生しても、弊社では一切の責任を負いま せんのであらかじめご了承ください。

○ 発行

平成 25 年 4 月 23 日 3 版

**株式会社 NI コンサルティング内 サポートデスク**  E-MAIL : support@ni-consul.co.jp

URL : http://www.ni-consul.co.jp

FAX : 082-511-2226

営業時間:弊社休業日、土・日・祝日を除く月曜日~金曜日 9:00~12:00、13:00~17:00